# WeLink直播互动教学操作说明 (学生版)

2022年5月19日

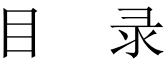

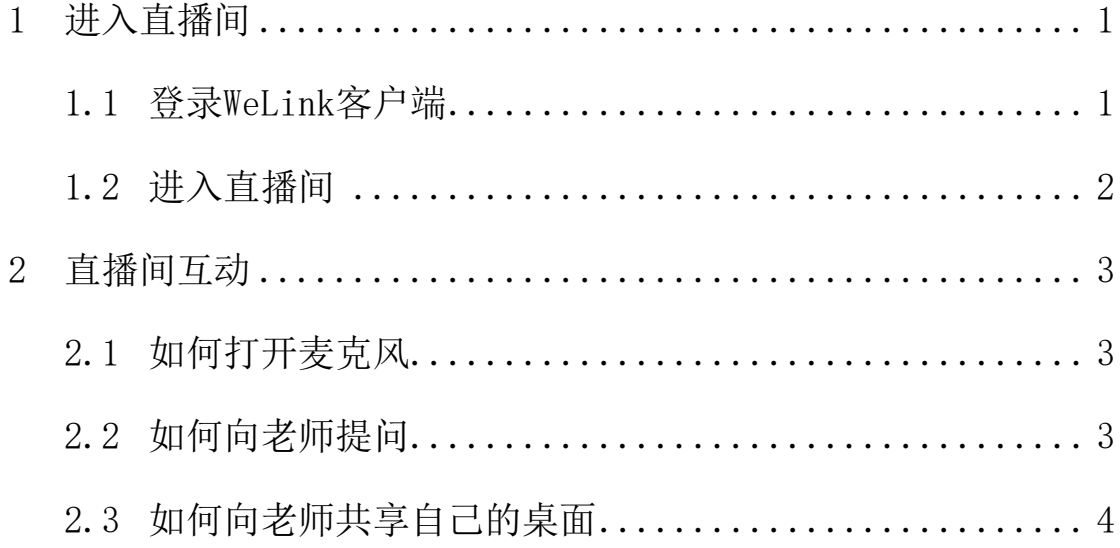

## <span id="page-2-0"></span>**1** 进入直播间

<span id="page-2-1"></span>1.1 登录 WeLink 客户端

登录WeLink PC端,检查PC端版本是否为7.16.2.350。

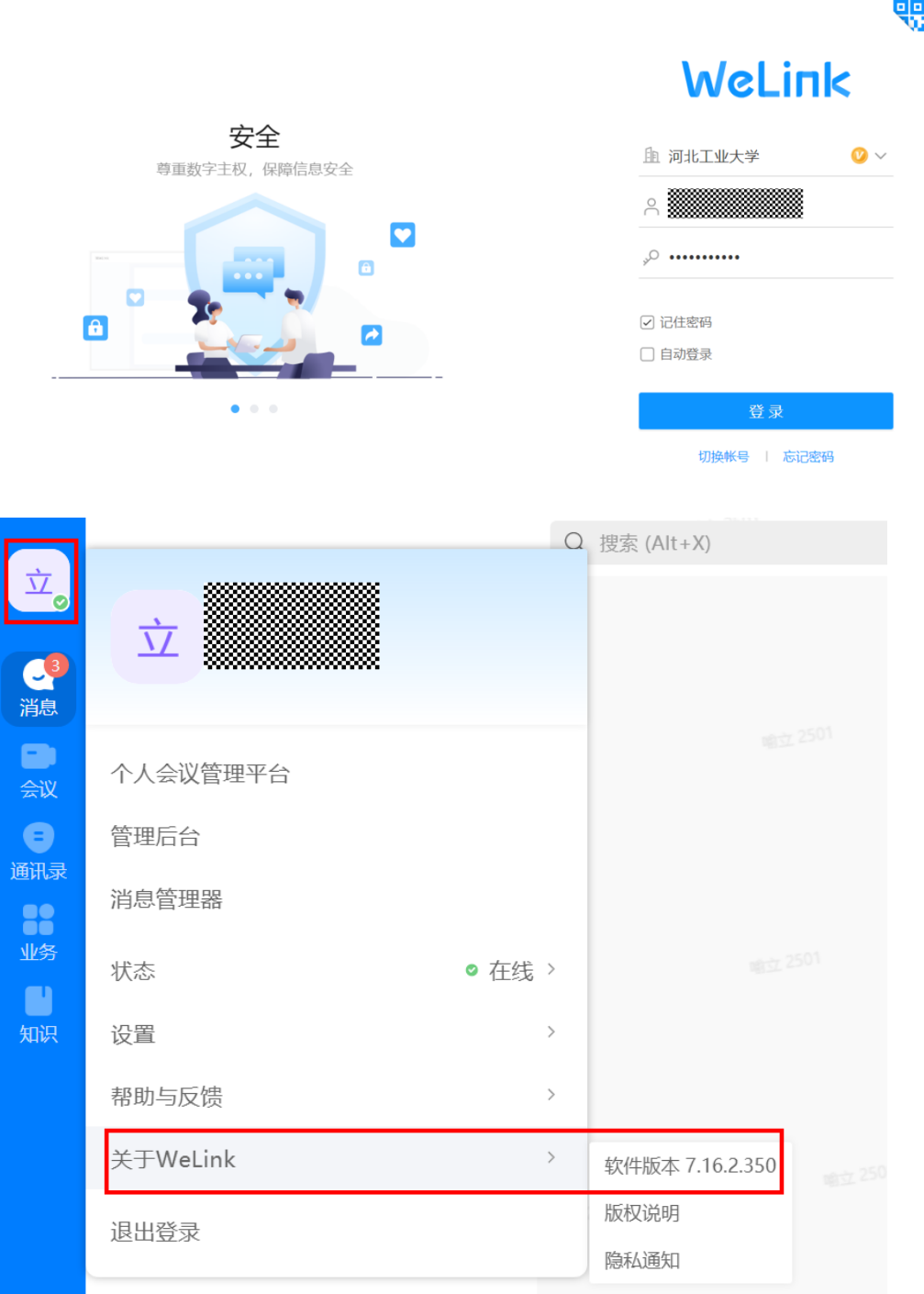

登录WeLink移动端,检查移动端版本是否为最新版本。如有

"红点"升级提示,请升级到最新版本,如图所示:

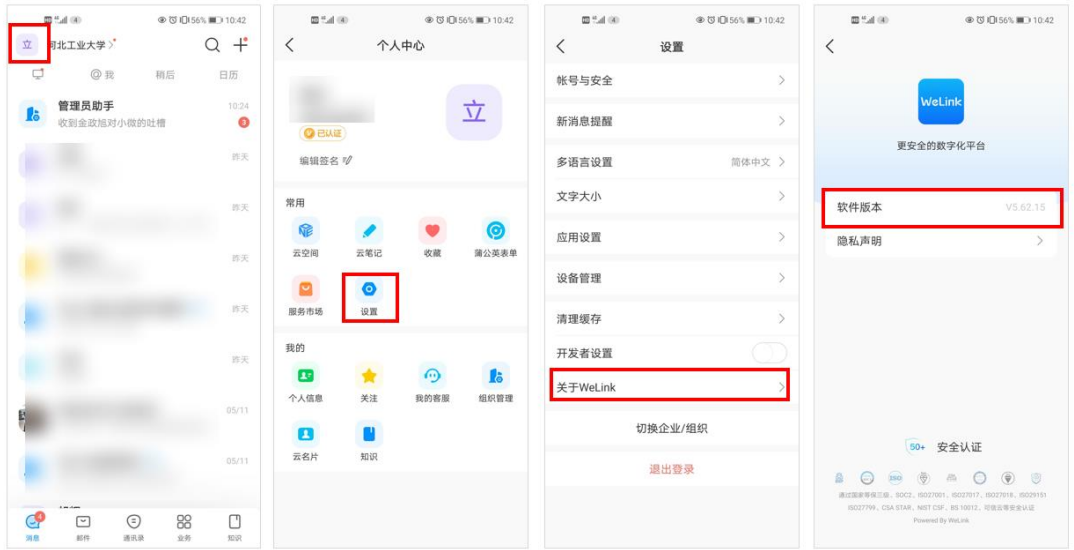

## <span id="page-3-0"></span>1.2 进入直播间

点击老师分享的直播链接或者扫描老师分享的二维码进入直播 间,如图所示:

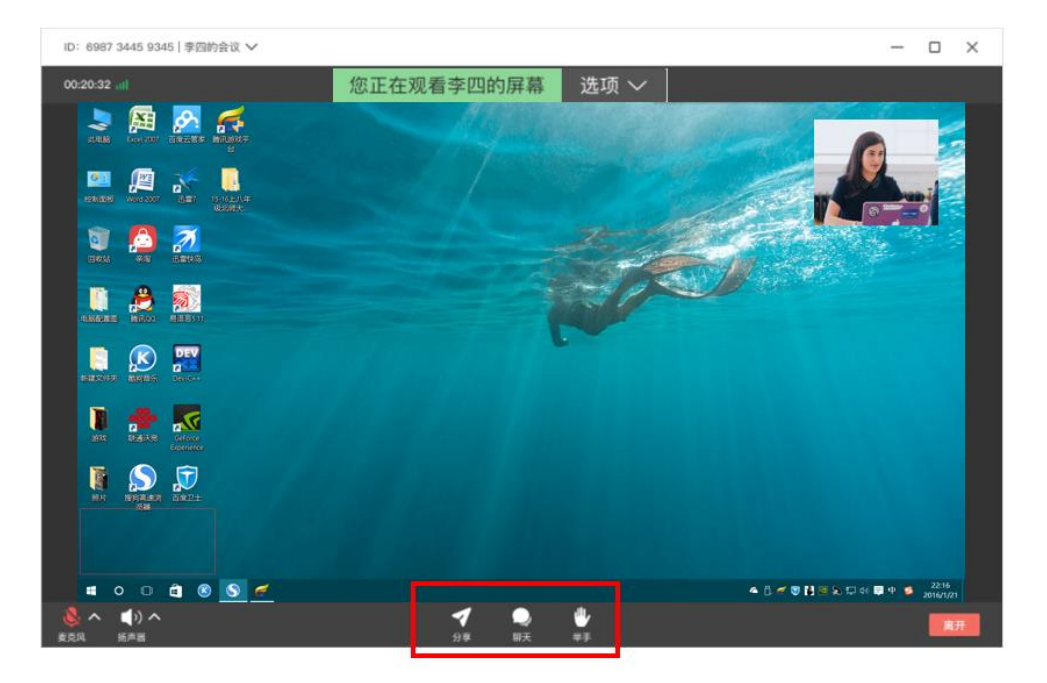

#### <span id="page-4-0"></span>2 直播间互动

<span id="page-4-1"></span>2.1 如何打开麦克风

进入直播间,仅享有分享、聊天和举手功能,无法自行打开麦 克风。若需要说话,请点击"举手",老师开启权限后,页面 会收到如下提示:

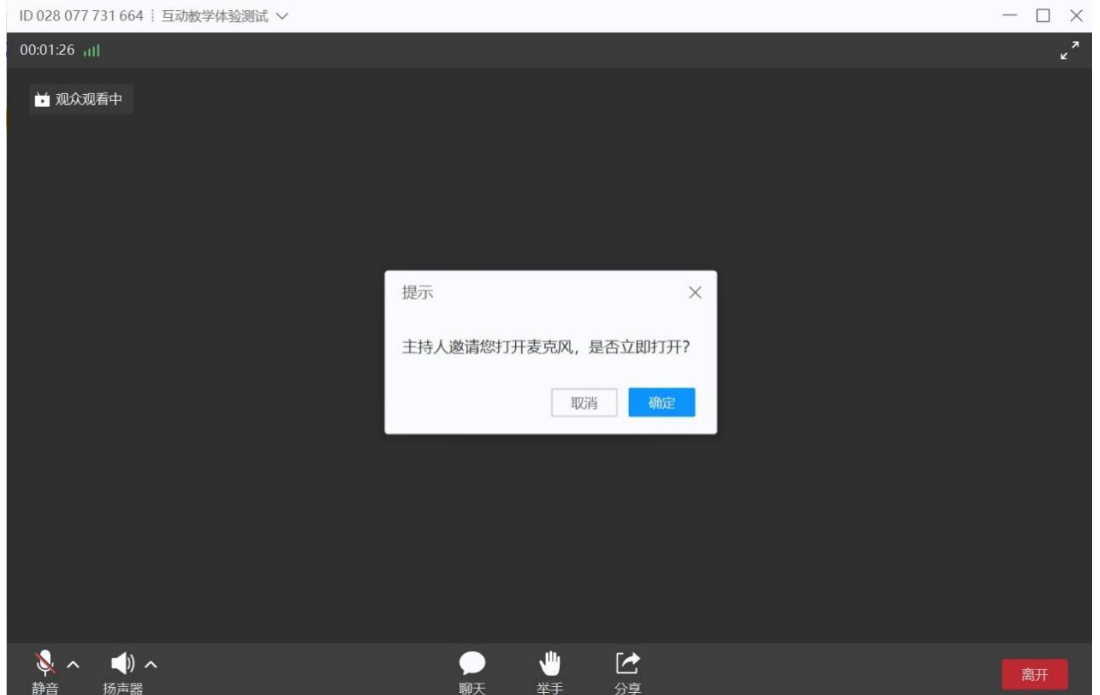

#### <span id="page-4-2"></span>2.2 如何向老师提问

若老师没有即时开启您的麦克风,可点击"聊天"发送文字消 息与老师互动留言

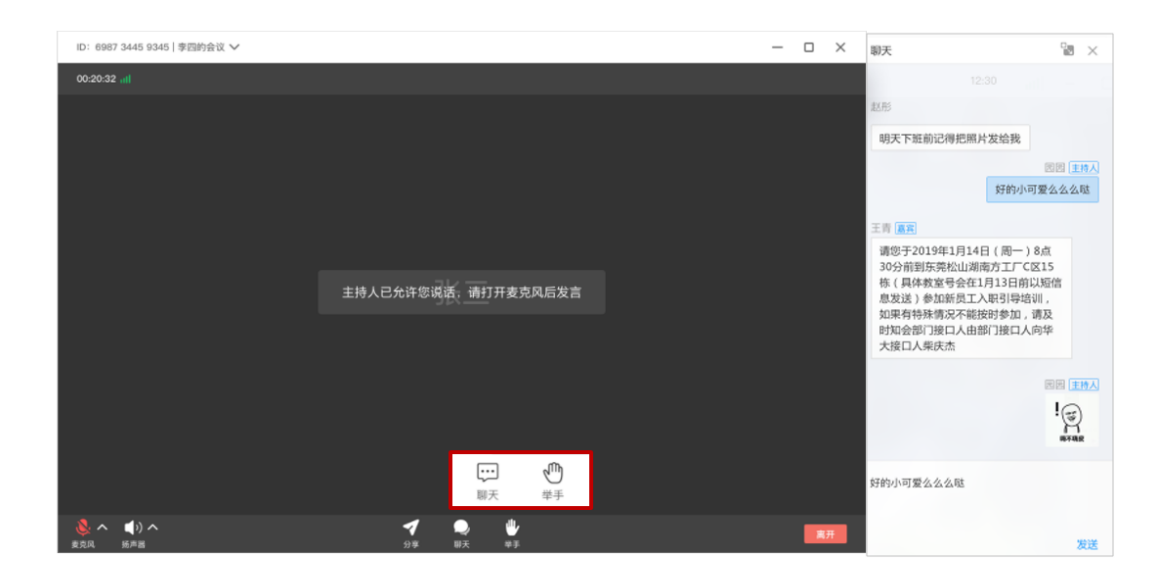

### <span id="page-5-0"></span>2.3 如何向老师共享自己的桌面

观众链接无法共享自己的桌面,若需要,请老师为自己开通 "嘉宾"权限后,即可共享

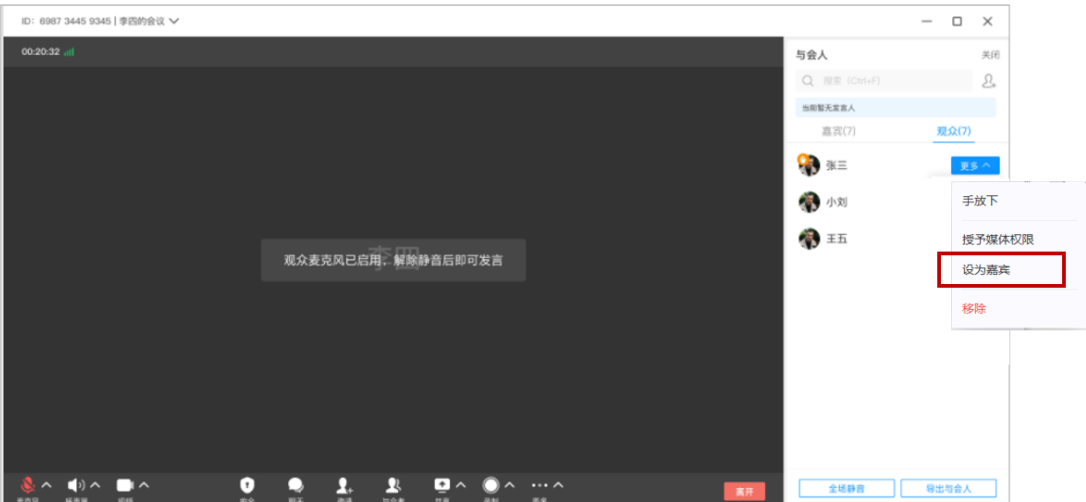